OpenManage Integration for VMware vCenter Quick Installation Guide for Web Client Version 2.1

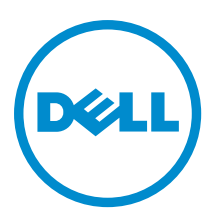

# メモ、注意、警告

■ メモ:コンピュータを使いやすくするための重要な情報を説明しています。

- 注意: ハードウェアの損傷やデータの損失の可能性を示し、その問題を回避するための方法を説明して います。
- 警告: 物的損害、けが、または死亡の原因となる可能性があることを示しています。

著作権 **©** 2014 Dell Inc. 無断転載を禁じます。 この製品は、米国および国際著作権法、ならびに米国および国際知的財産法 で保護されています。Dell™、およびデルのロゴは、米国および/またはその他管轄区域における Dell Inc. の商標です。本<br>書で使用されているその他すべての商標および名称は、各社の商標である場合があります。

2014 - 05

Rev. A00

# **Contents**

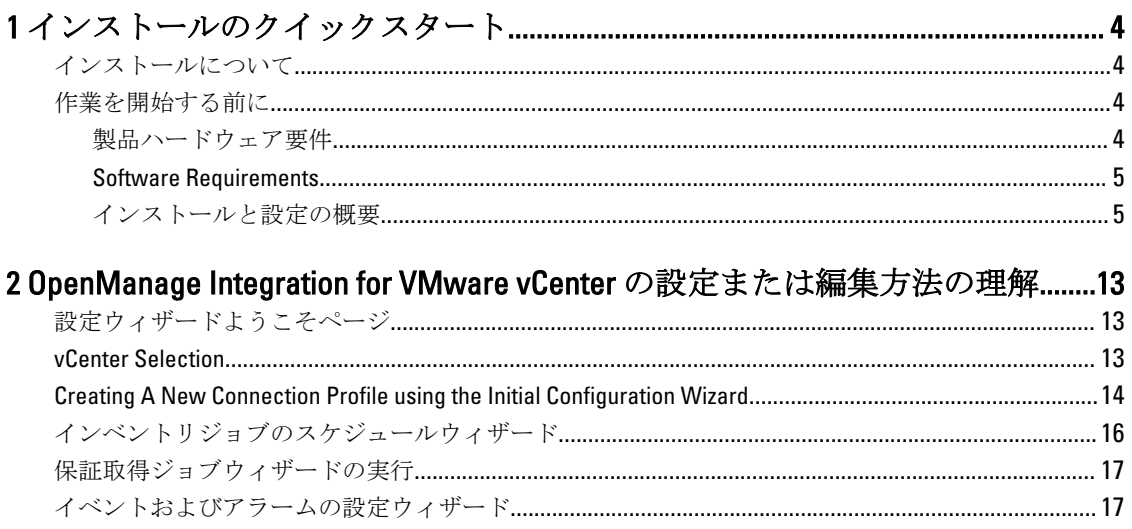

# <span id="page-3-0"></span>インストールのクイックスタート

# インストールについて

本ガイドは、OpenManage Integration for VMware vCenter の Dell サーバーへのインストールと設定方法を順を追 って説明しています。インストールが完了した後は、インベントリ管理、監視とアラート、ファームウェア アップデート、および保証管理を含むすべての管理面に関する情報について、『OpenManage Integration for VMware vCenter User's Guide』(OpenManage Integration for VMware vCenter ユーザーズガイド)を参照してくだ さい。

1

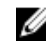

**タ メモ: PowerEdge 第12**世代サーバー上のホストへのインストールでは、OMSA エージェントのインスト ールは必要ありません。OMSA について詳細は、『OpenManage Integration for VMware vCenter User's Guide』(OpenManage Integration for VMware vCenter ユーザーズガイド)の「第 11 世代ホスト向けの OMSA について」の項を参照してください。第 9 世代、第 10 世代および第 11 世代には OMSA エージェントが 必要で、これは手動でインストールする必要があります。PowerEdge 第 12 世代サーバーおよび第 12 世 代より前のホストをより良く理解するには、本リリースのリリースノートを参照してください。

# 作業を開始する前に

製品をインストールする前に、次の情報が整っている必要があります。

- OpenManage Integration for VMware vCenter 仮想アプライアンスに割り当てる TCP/IP アドレス情報。
- OpenManage Integration for VMware vCenter が vCenter Server にアクセスするためのユーザー名およびパス ワード。これは、すべての必要な許可を持つ管理者役割である必要があります。vCenter 内で使用できる OpenManage Integration for VMware vCenter 役割についての詳細は、『User's Guide』(ユーザーズガイド)の 「OpenManage Integration for VMware vCenter の設定」の章を参照してください。
- ESX / ESXi ホストシステムのルートパスワード。
- iDRAC Express または Enterprise に関連付けられたユーザー名およびパスワード(iDRAC を含むホストシス テム用のみ)。
- vCenter サーバーおよび vSphere ウェブクライアントが現在実行中であることを確認してください。
- OpenManage Integration for VMware vCenter OVF ファイルの場所を確認してください。
- 仮想アプライアンスに登録される vCenter インスタンスによって管理されている、すべての ESX / ESXi ホ スト上に OpenManage Integration for VMware vCenter (仮想アプライアンス)をインストールしてくださ い。
- VMware vSphere 環境は仮想アプライアンス、ポートアクセス、およびリスニングポートの各要件に合致 する必要があります。さらに、クライアントシステムに Adobe Flash player 11.5 またはそれ以降のバージョ ンをインストールします。

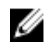

メモ: 通常の仮想マシンとしての仮想アプライアンスの機能。中断またはシャットダウンは、仮想アプ ライアンスの全体的な機能に影響を与えます。

### 製品ハードウェア要件

OpenManage Integration for VMware vCente は iDRAC 搭載の第 11 および 12 世代 Dell サーバーに対する完全サポ ートを提供し、第 9 および 10 世代 Dell サーバーに対しては限定的なサポートを提供します。お使いの Dell サ <span id="page-4-0"></span>ーバーの世代を確認するには、リリースノートの表を参照してください。特定のハードウェアサポート情報 については、『OpenManage Integration for VMware vCenter Release Notes』(OpenManage Integration for VMware vCenter リリースノート)を参照してください。

### Software Requirements

The vSphere environment must meet virtual appliance, port access, and listening port requirements.

VMware vSphere has both a desktop client and Web client.

#### Requirements for Web Client

• Supported for vCenter 5.5 or higher.

NOTE: It is recommended that the OpenManage Integration for VMware vCenter and vCenter server are located Ø on the same network.

For specific software requirements, refer to the OpenManage Integration for VMware vCenter Release Notes.

#### OpenManage Integration for VMware vCenter Port Requirements

- 443 (https) and 80 (http) For Administration Console
- 4433 (https) For auto discovery and handshake
- 162 and 11620 For SNMP trap listener
- 2049, 4001, 4002, 4003, 4004 For NFS share

### インストールと設定の概要

次の高レベルの手順は、OpenManage Integration for VMware vCenter の全体的なインストール方法の概要を説明 しています。これらの手順では必須ハードウェアが取り付け済みで、必須 VMware vCenter ソフトウェアが実 行中であることを前提としています。PowerEdge 第 12 世代サーバーへのインストールでは、OMSA エージェ ントのインストールは必要ありません。OMSA について詳細は、『OpenManage Integration for VMware vCenter User's Guide』(OpenManage Integration for VMware vCenter ユーザーズガイド)を参照してください。

次の情報は、インストール手順の概要を示しています。実際のインストールを開始するには、「Deploy OVF Using Web Client」(Web Client を使用した OVF の展開)を参照してください。

#### インストールの概要

- 1. OpenManage Integration for VMware vCenter をインストールします。
	- a. システムが接続されており、vCenter サーバーおよび vSphere クライアント、ならびに vSphere Web クライアントが実行中であることを確認します。SSO 環境をお使いの場合は、SSO サーバーが稼働 していることを確認してください。
	- b. vSphere Client または vSphere Web Client を使用して、OpenManage Integration for VMware vCenter が含 まれる Open Virtualization Format (OVF) ファイルを展開します。
	- c. ライセンスファイルをアップロードします。
	- d. 管理コンソールを使用して OpenManage Integration for VMware vCenter を vCenter Server に登録しま す。
- 2. 初期設定ウィザードを完了します。

#### Deploying the OpenManage Integration for VMware vCenter OVF Using the vSphere Web Client

This procedure assumes that you have downloaded and extracted the product zip file (Dell\_OpenManage\_Integration\_<version number>.<build number>.zip) from the Dell website.

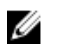

NOTE: Thick Provision Eager Zeroed is the disk format recommended during this installation.

To deploy theOpenManage Integration for VMware vCenter OVF using the vSphere Web Client:

- 1. Locate the OpenManage Integration for VMware vCenter virtual disk that you downloaded and extracted and run Dell\_OpenManage\_Integration.exe.
- 2. Agree to the EULA, extract the Quick Installation guide and obtain the OVF file.
- 3. Copy/move the OVF file to a location accessible to the VMware vSphere host to which you will upload the appliance.
- 4. Start the VMware vSphere web client.
- 5. From the VMware vSphere web client, select a host and in the main menu click on Actions  $\rightarrow$  Deploy OVF Template. You can also right-click on Host and select Deploy OVF Template. The Deploy OVF Template wizard is displayed.
- 6. In the Select Source window, do the following:
	- a. URL: If you want to download the OVF package from internet, select the URL radio button.
	- b. Local file: If you want to select the OVF package from your local system, select the Local file radio button and click on Browse.

NOTE: The install can take between 10 to 30 minutes if the OVF package resides on a network share. For the quickest installation, it is recommended that you host the OVF on a local drive.

- 7. Click Next. The Review Details window is displayed.
- 8. The following information is displayed in the Review Details window:
	- a. Product: The OVF template name is displayed.
	- b. Version: The version of the OVF template is displayed.
	- c. Vendor: The vendor name is displayed.
	- d. Publisher: The publisher details are displayed.
	- e. Download Size: The actual size of the OVF template in Gigabytes.
	- f. Size on Disk: Details of thick and thin provisioned details are displayed.
	- g. Description: You can view the comments.
- 9. Click Next. The Select Name and Folder window is displayed.
- 10. In the Select Name and Folder window, do the following:
	- a. In the Name text box, enter the name of the template. This name can contain up to 80 characters.
	- b. In the **Select a folder or datacenter** list, select a location to deploy the template.
- 11. Click Next. The Select Storage window is displayed.
- 12. In the Select Storage window, do the following:
	- a. From the Select Virtual Disk Format drop-down list, select either Thick Provision (lazy Zeroed), Thick Provision (Eager zeroed), or Thin Provision to store the virtual disk. It is recommended that you select Thick Provision (lazy Zeroed).
	- b. From the VM Storage Policy drop-down list, select one of the policies.
- 13. Click Next. The Setup Networks window is displayed.
- 14. The Setup Networks window is displayed which contains details about the source and destination networks. Click Next.
- 15. In the Ready to Complete window, review the selected options for the OVF deployment task and click Finish. The deployment job runs and provides a completion status window where you can track job progress.

#### Registering OpenManage Integration for VMware vCenter and Importing The License File

This procedure assumes that you have received the licenses in the form of an e-mail attachment from download\_software@dell.com. If you have more than one license, you can add the licenses one after another. The license file is available as an XML format file.

- 1. From the vSphere web client, select **Home**  $\rightarrow$  **Hosts and Clusters**, then in the left panel, locate the OpenManage Integration just deployed, and then click Power on the virtual machine. During Deployment if you select the Power on after Deployment check box, the virtual machine will be powered on automatically after deployment.
- 2. Click the Console tab in the main VMware vCenter window to initiate the Administration Console.
- 3. Allow the OpenManage Integration for VMware vCenter to finish booting up and then enter the user name for the administrator (the default is Admin), and set a password.
- 4. Configure the OpenManage Integration for VMware vCenter network and time zone information.

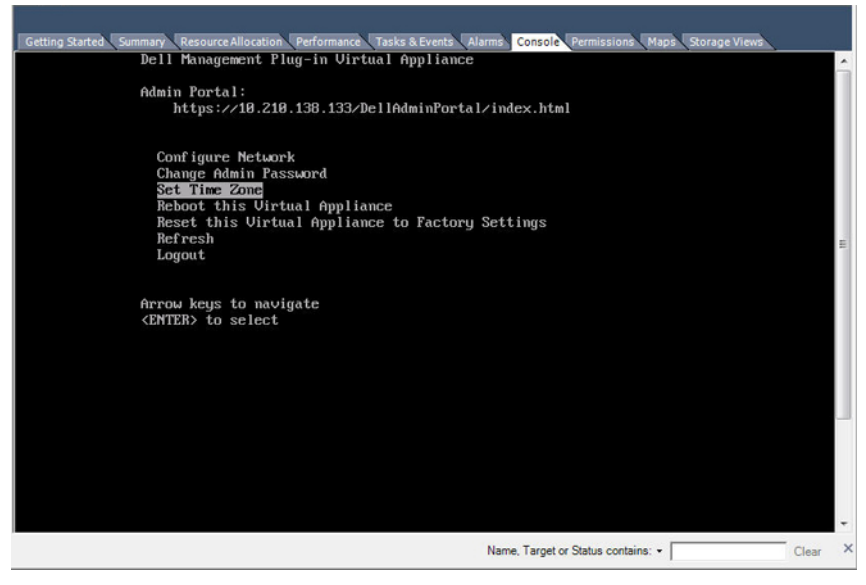

Figure 1. Console tab

5. To open the Administration Console for the product, open a Web browser and type the appliance's IP address or hostname. The IP address is the IP address of the appliance VM and not the ESXi host IP address. The Administration Console can be accessed using the URL mentioned at the top of the console.

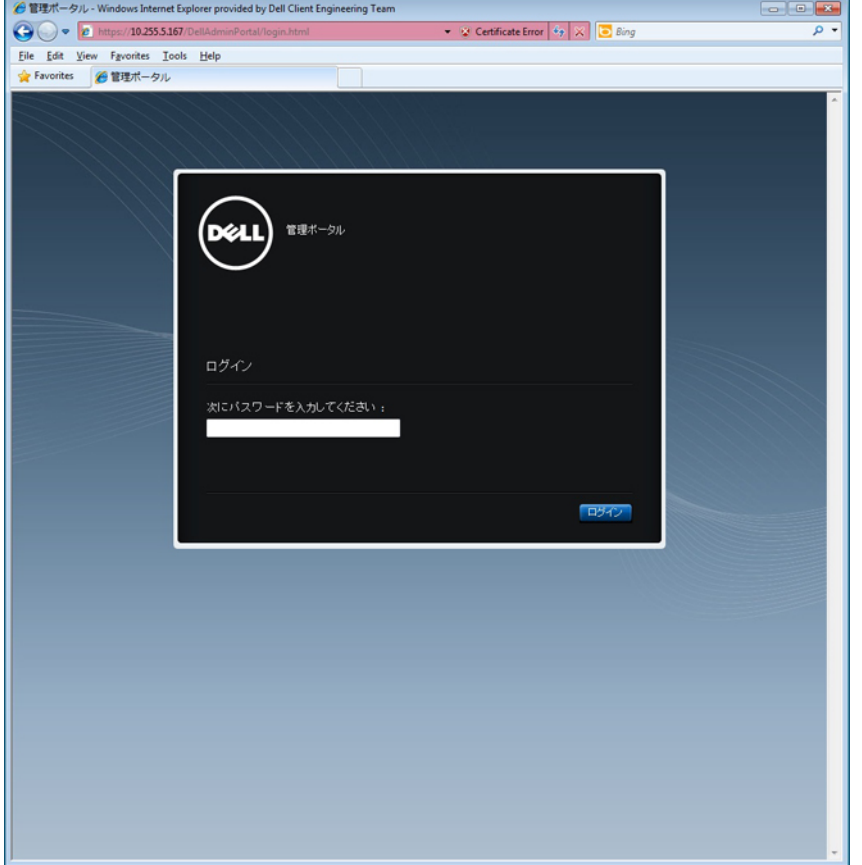

For example: https://10.210.126.120 or https://myesxihost.

Figure 2. Administration Console

6. In the Administration Console login window, enter the password, and then click Login.

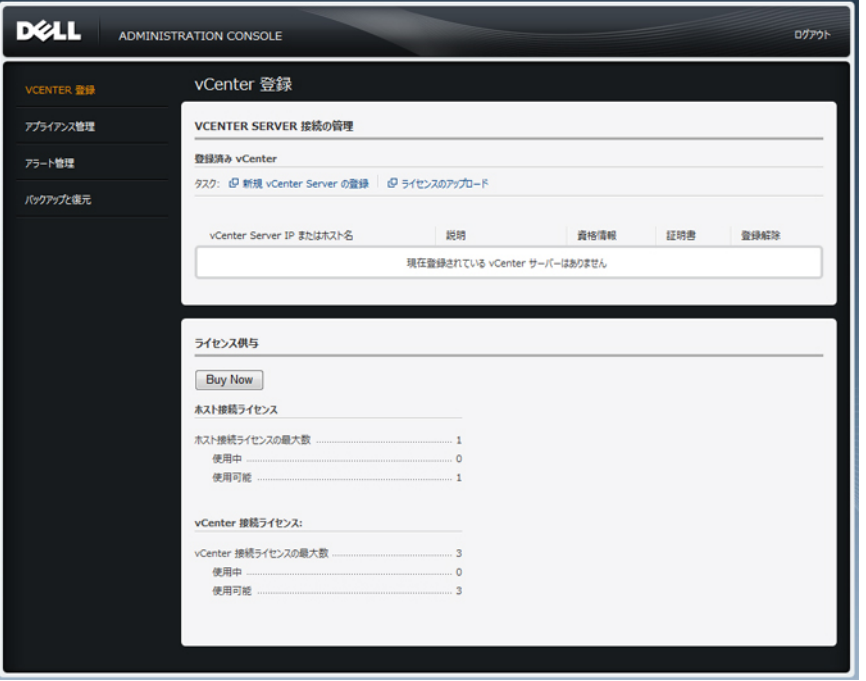

Figure 3. vCenter Registration Window from within the Administration Console

- 7. In the vCenter Registration window, click Register New vCenter Server.
- 8. On the Register New vCenter Server window, do the following:
	- a. Under vCenter Name, in the vCenter Server IP or Hostname text box, enter the server IP or hostname and then in the Description text box, enter the optional description.
	- b. Under Admin User Account, in the Admin User Name text box, enter the Admin user name. Enter the username as domain\user or domain/user or user@domain. The Admin user account is used by the OpenManage Integration for vCenter administration.
	- c. In the Password text box, enter the password.
	- d. In the Verify Password text box, enter the password again.

#### 9. Click Register.

- 10. Do one of the following:
	- If you are using theOpenManage Integration for VMware vCenter trial version, skip to step 12.
	- If you are using the full product version, the license file will be e-mailed to you, and you must import this license to your virtual appliance. To import the license file, click Upload License.

11. On the Upload License window, click the Browse button to navigate to the license file. Click Upload to import the license file.

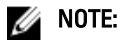

- If the license file is modified or edited in any way, the license file will not work and you must send an email with the original order number to **download\_software@dell.com**. For any license file support, e-mail to download\_software@dell.com with your original order number. The license XML file is used in this procedure and it does not come with a hard coded file name.
- You cannot use an individual license XML file to upload, instead use the license XML file included in a compressed file.
- 12. Once the OpenManage Integration for VMware vCenter is registered, the OpenManage Integration icon displays under the Administration category of Web Client home page

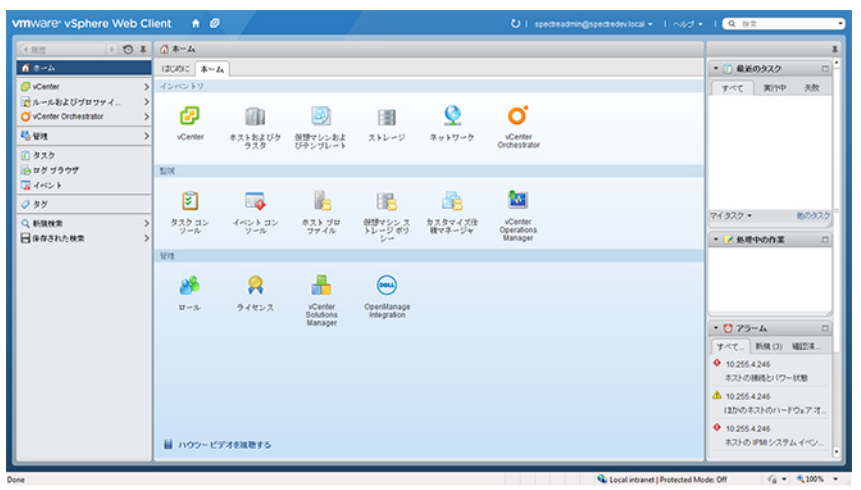

Figure 4. The OpenManage Integration for VMware vCenter Successfully Added to vCenter

#### インストールの検証

次の手順は OpenManage Integration for VMware vCenter のインストールが正常に行われたことを検証します。

- 1. vSphere Client ウィンドウをすべて閉じ、新しい VSphere Web Client を開きます。
- 2. OpenManage Integration アイコンが vSphere Web Client 内に表示されることを確認します。
- 3. vCenter Server から仮想アプライアンスIP アドレスまたはホスト名宛てに ping コマンドの実行を試行し て、vCenter が OpenManage Integration for VMware vCenter と通信可能であることをチェックします。
- 4. vSphere Web Client で プラグイン → 管理対象プラグイン をクリックします。プラグインマネージャウ ィンドウで OpenManage Integration for VMware vCenter がインストール済みで有効化されていることを検 証します。

#### Upgrading OpenManage Integration plug-in from Version 2.0 to the Current Version

To upgrade OpenManage Integration plug-in from version 2.0 to the current version:

- 1. Open a Web browser and enter the Administration Console URL displayed in the vSphere vCenterConsole tab for the virtual machine you want to configure. You can also use the link displayed on the **Help and Support** page in the Dell Management Console. The URL is represented in the following format and is case-insensitive: [https://](https://%3cApplianceIPAddrees) [<ApplianceIPAddress>.](https://%3cApplianceIPAddrees)
- 2. On the ADMINISTRATION CONSOLE page, in the left pane, click APPLIANCE MANAGEMENT.
- 3. To upgrade OpenManage Integration plug-in from version 2.0 to the current version, do one of the following:
	- To upgrade using the RPM that is available in the Default Update Repository, under APPLIANCE SETTINGS, click Update Virtual Appliance, and then go to step 6.
	- To upgrade using the latest downloaded RPMs, on the Appliance Management page, in the APPLIANCE UPDATE section, click Edit, and then in the Update Repository Path text box, update the path.

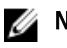

NOTE: If you have downloaded the RPM folders or files to the different HTTP location, then modify the repository path so that you point to the same folder as specified in the default path for the repository location.

- 4. To save the updates, click Apply.
- 5. To apply the update to the virtual appliance, under Appliance Settings, click Update Virtual Appliance.
- 6. In the UPDATE APPLIANCE dialog box, click Update. After you click Update, you are logged off the ADMINISTRATION CONSOLE page.

#### Migration Path to migrate from 1.6/1.7 to 2.1

OpenManage Integration for VMware vCenter version 2.1 is an OVF release only. There is no RPM update path from the older versions to this version. You can migrate from older version (1.6 or 1.7) to the version 2.1 release using the Backup and Restore path. Also, the migration path is only supported from version 1.6 and 1.7. If you are at a lower version than 1.6, you will have to upgrade your appliance to the supported version before you perform the migration to OpenManage Integration for VMware vCenter version 2.1.

Do the following to migrate from older version to the OpenManage Integration for VMware vCenter 2.1 version:

- 1. Take a Backup of the database for the older (v1.6 / 1.7) release. For more information, See, OpenManage Integration for VMWare vCenter version 2.1 User's Guide.
- 2. Power off the older appliance from the vCenter.

### $\mathscr{D}$  note:

Do not unregister the Plug-in from the vCenter. Unregistering the plug-in from the vCenter will remove all the Alarms registered on the vCenter by the plug-in and remove all the customizing performed on the alarms like actions and so on, on the vCenter. For more information, see the section How to recover if I have unregistered the older plugin after the backup in this quide if you have already unregistered the Plug-ins after the backup.

- 3. Deploy the new OpenManage Integration version 2.1 OVF. For more information, see the section Deploying the OpenManage Integration for VMware vCenter OVF Using the vSphere Web Client in this guide to deploy the OVF.
- 4. Power on the OpenManage Integration version 2.1 appliance.
- 5. Setup the network, time zone and so on to the appliance. It is recommended that the new OpenManage Integration version 2.1 appliance has the same IP address as the old appliance. To setup the network details, see the section, Registering OpenManage Integration for VMware vCenter And Importing The License File in this guide.
- 6. Restore the database to the new appliance. For more information, see the section, Restoring The Database From A Backup in the OpenManage Integration for VMWare vCenter Version 2.1 User Guide.
- 7. Upload the new license file. For more information, see the section, Registering OpenManage Integration for VMware vCenter And Importing The License File in guide.
- 8. Verify the appliance. For more information, see the section Installation Verification in this guide to ensure the database migration is successful.

**9.** Run the Inventory on all the registered vCenters.

### $\mathscr{D}$  note:

It is recommended that you run the inventory on all the hosts managed by the plug-in again after the upgrade. For more information, see the section **Running Inventory Jobs** for steps to run the inventory on demand.

If the IP address of the new OpenManage Integration version 2.1 appliance has changed from that of the old appliance, the trap destination for the SNMP traps must be configured to point to the new appliance. For 12G servers, this will be fixed by running the Inventory on these hosts. For all 11G or lower generation hosts that were earlier complaint, this IP change will show up as non-complaint and will require configuring OMSA. For more information, see the section, Running the Fix Non-Compliant VSphere hosts Wizard to fix the host compliance in the OpenManage Integration for VMWare vCenter Version 2.1 User Guide.

#### How to recover if I have unregistered the older plugin after the backup

If you have unregistered the plug-ins after taking backup of the database of the older version, perform the following steps before proceeding with the migration.

NOTE: Unregistering the plug-in has removed all the customizing that was done on the registered alarms by the Ø plug-in. The following steps will not be able to restore the customizing, however, it will re-register the alarms in the default state.

- 1. Perform the steps 3-5 in the section Migration Path to migrate from 1.6/1.7 to 2.1.
- 2. Register the plug-in to the same vCenters that you had registered earlier in the older plug-in.
- 3. Proceed with step 6 through step 9 in the section Migration Path to migrate from 1.6/1.7 to 2.1 to complete the migration.

# <span id="page-12-0"></span>OpenManage Integration for VMware vCenter の 設定または編集方法の理解

OpenManage Integration for VMware vCenter の基本インストールが完了した後、Dell OpenManage Intregration ア イコンをクリックすると、初期設定ウィザードが表示されます。初回起動時には、初期設定ウィザードを使 用して設定内容を設定します。以降のインスタンスについては、設定 ページを使用します。また、初期設定 ウィザードからは、保証、インベントリ、イベント、およびアラームの設定の編集を行うこともできます。 初期設定ウィザードの使用は最も一般的な手段ですが、この作業は OpenManage Integration for VMware vCenter の OpenManage Integration → 管理 → 設定 ページからでも実行することができます。初期設定ウィザードの 詳細は、『OpenManage Integration for VMWare vCenter User Guide』(OpenManage Integration for VMware vCenter ユーザーガイド)を参照してください。

#### 設定ウィザード使用の設定タスク

初期設定ウィザードを使用して、1 つの vCenter、または複数の登録済み vCenter に以下を設定することができ ます。

#### 1. vCenter の選択

- 2. [新しい接続プロファイルの作成](#page-13-0)
- 3. [インベントリジョブのスケジュール](#page-15-0)
- 4. [保証取得ジョブの実行](#page-16-0)
- 5. [イベントおよびアラームの設定](#page-16-0)

■ メモ: 初期設定ウィザードは、開始 ページの 基本タスク の下にある 初期設定の開始ウィザード のリン クからも行うことができます。

## 設定ウィザードようこそページ

OpenManage Integration for VMware vCenter をインストールした後、設定を行う必要があります。

- 1. vSphere Web Client で、ホーム、OpenManage Integration アイコンの順にクリックします。
- 2. 初めて OpenManage Integration アイコンをクリックすると、設定ウィザードが表示されます。このウィ ザードには OpenManage Integration → はじめに → 初期設定ウィザードの開始 ページからもアクセスで きます。

### vCenter Selection

The vCenter selection page allows you to select a specific vCenter to configure it, or allows you to select all vCenters to configure them.

- 1. In the Initial Configuration Wizard, click on Next in the Welcome screen.
- 2. Select one vCenter or all vCenters from the **vCenters** drop-down list. Select an individual vCenter for those not configured yet or if you have added a new vCenter to your environment. The vCenter selection page allows you to select one or more vCenters to configure settings
- 3. Click Next to proceed to the Connection Profile description page.

### <span id="page-13-0"></span>Creating A New Connection Profile using the Initial Configuration **Wizard**

A connection profile stores the iDRAC and host credentials that the virtual appliance uses to communicate with Dell servers. Each Dell server must be associated with a connection profile to be managed by the OpenManage Integration for VMware vCenter. You may assign multiple servers to a single connection profile. Creating the Connection Profile is similar between the Configuration Wizard and from the OpenManage Integration for VMware vCenter → Settings option.

Prior to using the Active Directory credentials with a connection profile, the Active Directory user account must exist in Active Directory and this account must already be enabled in iDRAC. This wizard is not for creating Active Directory accounts or enabling Active Directory on iDRAC.

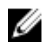

NOTE: You are not allowed to create a connection profile if the number of hosts added exceeds the license limit for creating a Connection Profile

To create a new connection profile using the wizard:

- 1. From the Connection Profile Description page, click Next to proceed.
- 2. In the Name and Credentials page, enter the Connection Profile Name and an optional Connection Profile Description.

3. In the Name and Credentials page, under iDRAC Credentials, do one of the following:

NOTE: The iDRAC account requires administrative privileges for updating firmware, applying hardware Ø profiles, and deploying hypervisor.

- For iDRACs already configured and enabled for Active Directory on which you want to use Active Directory, select the Use Active Directory check box; otherwise skip down to configure the iDRAC credentials.
	- In the Active Directory User Name text box, type the user name. Type the username in one of these formats: domain\username or username@domain. The user name is limited to 256 characters. Refer to Microsoft Active Directory documentation for user name restrictions.
	- In the Active Directory Password text box, type the password. The password is limited to 127 characters.
	- $-$  In the Verify Password text box, type the password again.
	- Perform one of the following actions:
		- \* To download and store the iDRAC certificate and validate it during all future connections, select the Enable Certificate Check check box.
		- \* To not store and perform the iDRAC certificate check during all future connections, clear the Enable Certificate Check .
- To configure iDRAC credentials without Active Directory, do the following:
	- In the User Name text box, type the user name. The user name is limited to 16 characters. Refer to the iDRAC documentation for information about user name restrictions for your version of iDRAC.

NOTE: The local iDRAC account requires administrative privileges for updating firmware, applying Ø hardware profiles, and deploying hypervisor.

- In the Password text box type the password. The password is limited to 20 characters.
- $-$  In the Verify Password text box, type the password again.
- Perform one of the following actions:
	- To download and store the iDRAC certificate and validate it during all future connections, select Enable Certificate Check check box.
	- \* To not store and perform the iDRAC certificate check during all future connections, clear Enable Certificate Check check box.
- <span id="page-15-0"></span>4. In the Host Root area, do one of the following:
	- For hosts already configured and enabled for Active Directory on which you want to use Active Directory, select the Use Active Directory check box; otherwise skip down to configure your Host Credentials.
		- In the Active Directory User Name text box, type the user name. Type the username in one of these formats: domain\username or username@domain. The user name is limited to 256 characters. Refer to Microsoft Active Directory documentation for user name restrictions.
		- In the Active Directory Password text box, type the password. The password is limited to 127 characters.
		- $-$  In the Verify Password text box, type the password again.
		- Perform one of the following actions:
			- \* To download and store the Host certificate and validate it during all future connections, select the Enable Certificate Check check box .
			- To not store and perform the Host certificate check during all future connections, clear the Enable Certificate Check check box.
	- To configure Host Credentials without Active Directory, do the following:
		- $-$  In the User Name text box, the user name is root. This is the default username and you cannot change the username. However, if the Activate directory is set, you can choose any Active directory user not just root.
		- $-$  In the **Password** text box type the password. The password is limited to 127 characters.

**NOTE:** The OMSA credentials are the same credentials used for ESX and ESXi hosts.

- In the Verify Password text box, type the password again.
- Perform one of the following actions:
	- To download and store the Host certificate and validate it during all future connections, select the Enable Certificate Check check box.
	- \* To not store and perform the Host certificate check during all future connections, clear the Enable Certificate Check check box
- 5. Click Next.
- 6. In the Associated Hosts page, select the hosts for the connection profile and click OK.
- 7. To test the connection profile, select one or more hosts and select the Test Connection button. This step is optional. This is used to check whether the Host and iDRAC credentials are correct or not.
- 8. To complete the profile, click Next. For servers that do not have either an iDRAC Express or Enterprise card, the iDRAC test connection result states Not Applicable for this system.

# インベントリジョブのスケジュールウィザード

インベントリのスケジュールの設定は、設定ウィザードと、OpenManage Integration 管理 セクションの 設定 オプションからとでほぼ同じです。

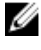

メモ: OpenManage Integration for VMware vCenter が今後もアップデートされた情報を表示することを確 実にするため、定期的なインベントリジョブをスケジュールすることをお勧めします。インベントリジ ョブは最小限のリソースのみを消費し、ホストのパフォーマンスを劣化させることはありません。

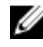

メモ: すべてのホストのインベントリが実行されると、シャーシが自動的に検出されます。シャーシが シャーシのプロファイルに追加されると、シャーシのインベントリが自動的に実行されます。複数の vCenters を持つ SSO 環境では、スケジュールされた時刻にいずれかの vCenters でインベントリが実行さ れると、すべての vCenters でシャーシのインベントリが自動的に実行されます。

<span id="page-16-0"></span>インベントリジョブのスケジュールには、以下を行います。

- 1. 設定ウィザードのインベントリのスケジュールウィンドウで、以下の中から1つを行います。
	- インベントリをスケジュールできるように、インベントリデータの取得を有効にする チェックボッ クスはデフォルトで選択されています。
- 2. インベントリデータの取得スケジュールで、次の手順を行います。
	- a. インベントリを実行する各曜日の横にあるチェックボックスを選択します。デフォルトでは 毎日 が 選択されています。
	- b. テキストボックスに、時刻を HH:MM フォーマットで入力します。 入力する時刻は現地時間です。したがって、仮想アプライアンスのタイムゾーンでインベントリを実 行したい場合は、現地時間と仮想アプライアンスのタイムゾーンの時間との差を計算して、適切な時 刻を入力してください。
- 3. 変更内容を適用して続行するには、次へをクリックして保証スケジュール設定に進みます。

## 保証取得ジョブウィザードの実行

保証取得ジョブの設定は、ウィザードからと、OpenManage Integration for VMware vCenter、設定オプションか らで似ています。さらに、保証取得ジョブをジョブキューから実行することができるようになりました。ス ケジュールされたジョブは、ジョブキューにリストされます。すべてのホストに対する保証が実行されると、 シャーシが自動的に検出されます。シャーシがシャーシのプロファイルに追加されると、シャーシの保証が 自動的に実行されます。複数の vCenters を持つ SSO 環境では、いずれかの vCenters で保証が実行されると、 すべての vCenters でシャーシの保証が自動的に実行されます。

保証取得ジョブを実行するには以下を行います。

- 1. 設定ウィザードの保証スケジュールウィンドウで、以下の中から1つを行います。
	- 保証データの取得を有効にする チェックボックスを選択すると、保証をスケジュールできます。
- 2. 保証データの取得スケジュールの下で、次の操作を実行します。
	- a. 保証を実行したい各曜日の横にあるチェックボックスを選択します。
	- b. テキストボックスに、時刻を HH:MM フォーマットで入力します。

入力する時刻は現地時間です。したがって、仮想アプライアンスのタイムゾーンでインベントリを実 行したい場合は、現地時間と仮想アプライアンスのタイムゾーンの時間との差を計算して、適切な時 刻を入力してください。

3. 変更内容を適用して続行するには、次へをクリックして保証スケジュール設定に進みます。

## イベントおよびアラームの設定ウィザード

イベントおよびアラームの設定は、設定ウィザードを使用、または OpenManage Integration for VMware vCenter のイベントとアラームの設定オプションから行います。

■ メモ: Dell PowerEdge 第12世代サーバーより前のホストでは、vCenter でホストイベントを表示するた め、OMSA で仮想アプライアンス IP アドレスがトラップ送信先リストに設定されている必要がありま す。

イベントおよびアラームを設定するには、以下を行います。

- 1. 初期設定ウィザードのイベント掲載レベルで、以下のいずれかを選択します。
	- すべてのイベントを掲載をしない ハードウェアイベントはブロックされます。
	- すべてのイベントを掲載する すべてのハードウェアイベントが掲載されます。
	- 重要および警告イベントのみを掲載する 重要または警告レベルのハードウェアイベントのみが掲 載されます。
	- 仮想化関連の重要および警告イベントのみを掲載する 仮想化関連の重要および警告イベントのみ が掲載されます。これはデフォルトのイベント掲載レベルです。
- 2. すべてのハードウェアアラームとイベントを有効化するには、Dell ホストのアラームを有効にするチェ ックボックスを選択します。

■ メモ:アラームが有効化されている Dell ホストは、重要イベントに対応して保守モードに入ります。

3. Dell アラーム警告の有効化 ダイアログボックスが表示されたら、続行 をクリックして変更を承諾する か、キャンセルをクリックします。DRS が有効になっていない場合は、表示されたクラスタで続行をク リックしてください。

メモ: この手順は、Dell ホストのアラームを有効にする が選択されている場合にのみ表示されます。

4. ウィザードを続行するには、適用 をクリックします。